# **How do I backup the configuration on a Cisco Web or Email Security Appliance?**

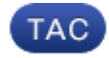

#### **Document ID: 118457**

Contributed by Josh Wolfer and Siddharth Rajpathak, Cisco TAC Engineers.

Oct 13, 2014

## **Contents**

**Question Environment CLI**

### **Question**

How do I backup the configuration on a Cisco Web or Email Security Appliance?

# **Environment**

Cisco Email Security Appliance (ESA), Web Security Appliance (WSA), Security Management Appliance (SMA), all AsyncOS versions

The configuration can be backed up via the CLI or GUI. Please see the instructions below.

# **CLI**

There are two methods via the CLI:

```
CLI> showconfig
Do you want to include passwords? Please be aware that a configuration without
passwords will fail when reloaded with loadconfig. [N]> Y
```
This command will display the current configuration on CLI. You will need to copy the text out and save the config file manually to your computer.

−−−−−−−−−−−−−−−−−−−−−−−−−−−−−−−−−−−−−−−−−−−−−−−−−−−−−−−−−−−−−−−−−−−−−−−−−−−−−−−−−−−−−

```
CLI> saveconfig
Do you want to include passwords? Please be aware that a configuration without
passwords will fail when reloaded with loadconfig. [N]> Y
The file S600−00137255E240−2L83V91−20060801T203323.xml has been saved in the
configuration directory on machine "S−Series".
```
This will save the current configuration file to the hard disk on the proxy. You can download the configuration file by connecting to the appliance via FTP and by browsing to the *"configuration"* folder.

*Note*: If the default option of 'No' is selected, the configuration will not include the passwords. This will make it so the file will NOT be able to be loaded back into the proxy via the 'loadconfig' command.

- 1. Go to *'System Administration'* > *'Configuration File'*.
- 2. Select either of the below options:
	- ♦ Download file to local computer to view or save −−−> *Download the configuration file*.

−−−−−−−−−−−−−−−−−−−−−−−−−−−−−−−−−−−−−−−−−−−−−−−−−−−−−−−−−−−−−−−−−−−−−−−−−−−−−−−−−−−−−

- ♦ Save file to this appliance −−−> *Save the configuration file locally on the WSA*.
- *Un−check* the *'Mask passwords in the Configuration Files*' box so that the configuration file can be 3. uploaded back on WSA via the 'Load Configuration' option.
- 4. Click the '*Submit*' button.

Updated: Oct 13, 2014 Document ID: 118457